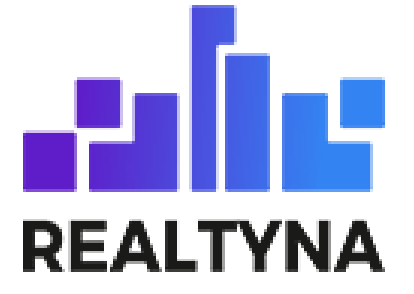

# **Brokerage Add-on** (For WPL)

**Realtyna Inc.**

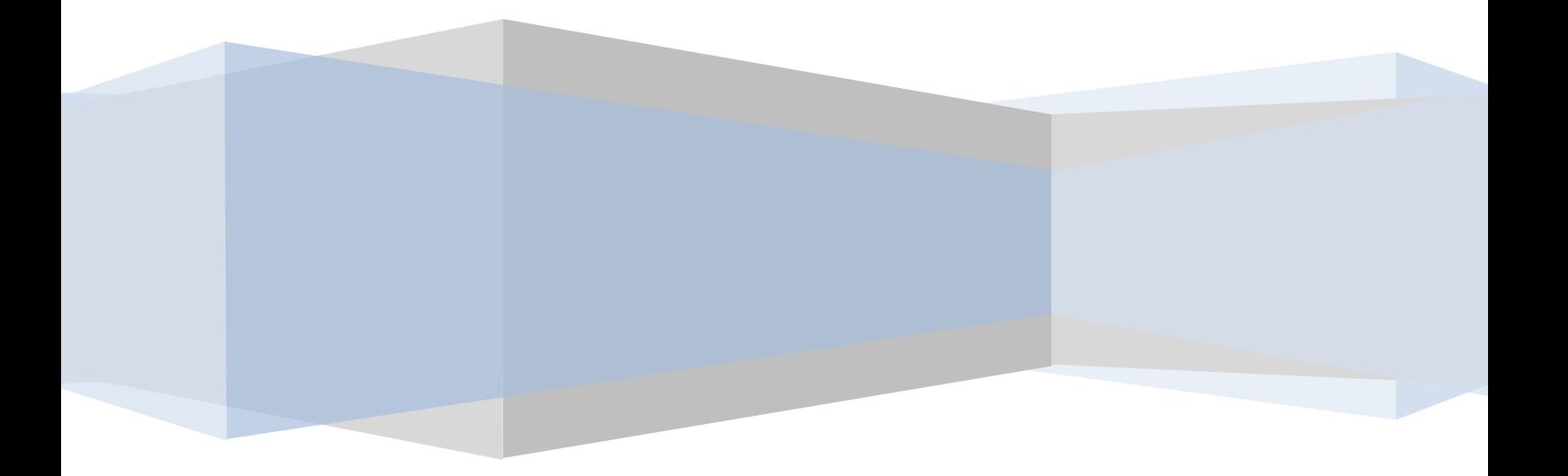

*Contents of this Manual are applicable to the WPL Brokerage Add-On. Details of this Manual may be different based on the customizations you have or your software.*

| 1

# **Introduction**

This Manual contains information about the Brokerage Integration Add-On, an extension for the WPL plugin.

Brokerage Add-on is a tool to provide ability to brokers to manage their own brokerage by managing agents and listings belongs to their brokerage. Broker users can add or remove agents from their brokerage. Also they're able to see and manage all listings added by themselves or their agents. They can also filter the listings by certain agent.

Admin user can create a membership for brokers and add broker users to that membership. Also admin can specify allowed memberships for the broker agents. Additionally admin can manage maximum number of agents and listings that a broker can add to the website.

When subscription of a broker user get expired then all its agents and listings get expired automatically and after a renew by broker everything gets renewed.

## **System Requirements**

To use the Brokerage Add-on you will need the following:

- 1. WPL PRO (You cannot install any add-on to the WPL basic)
- 2. WPL Membership add-on.

### **Installation**

If you have the Installation Package of the Brokerage Add-On, you can upload it from the following path: WordPress->WPL dashboard->Install Add-on form.

You can download the installation package of Yelp add-on from Realtyna's billing website.

### **Configuration**

### **Create New Membership**

After installing the brokerage add-on a new user type named **Brokers** will be added to user types of WPL. You can access to that user type from WPL->Memberships->User Types menu.

You should add at-least one new membership package with desired configuration for this new user type. To add a new membership you should click plus icon in WPL->Membership menu and set the **Type** field to Brokers.

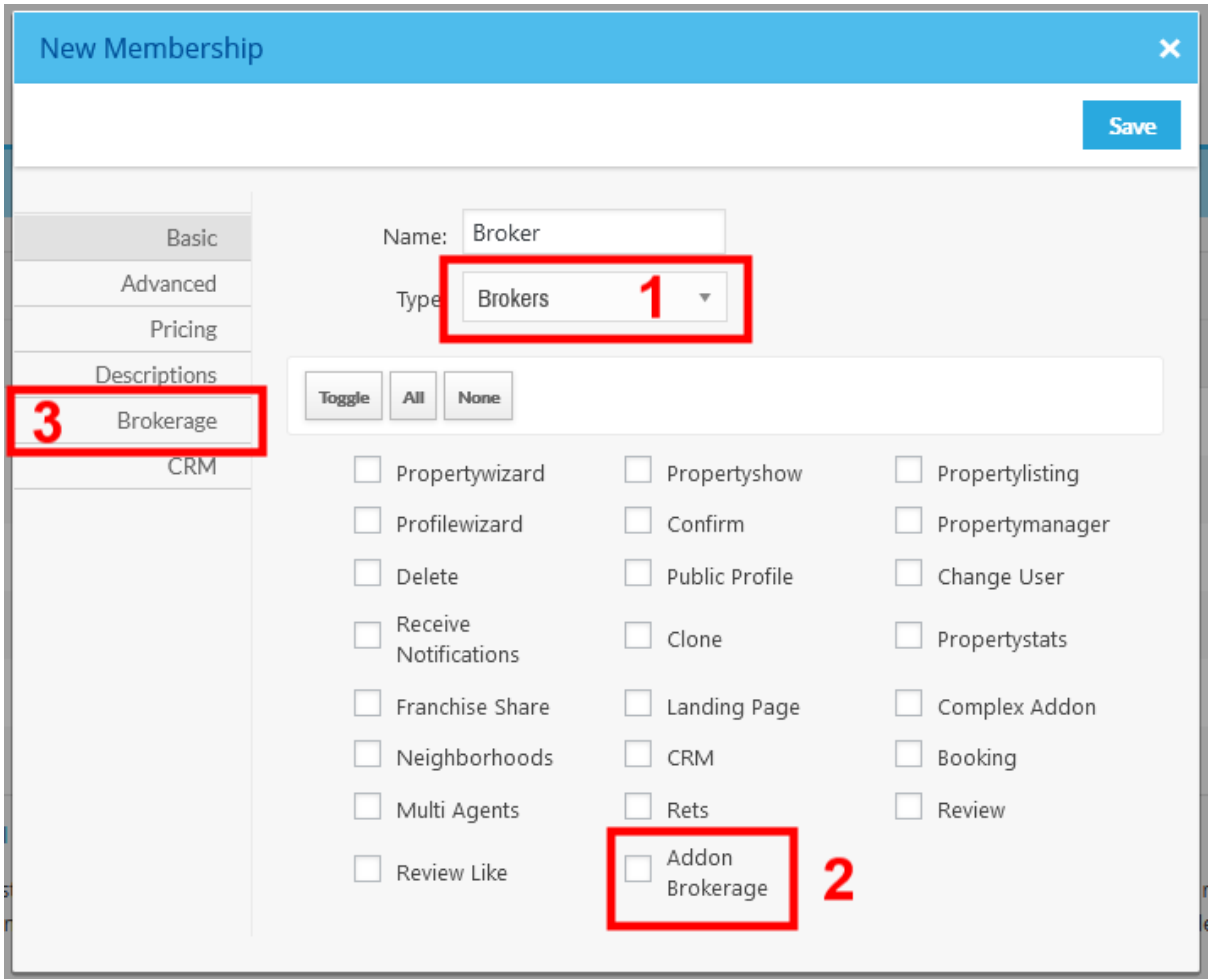

Do not forget to enable the **Addon Brokerage** access for the new membership. Also you can see brokerage options in **Brokerage** tab.

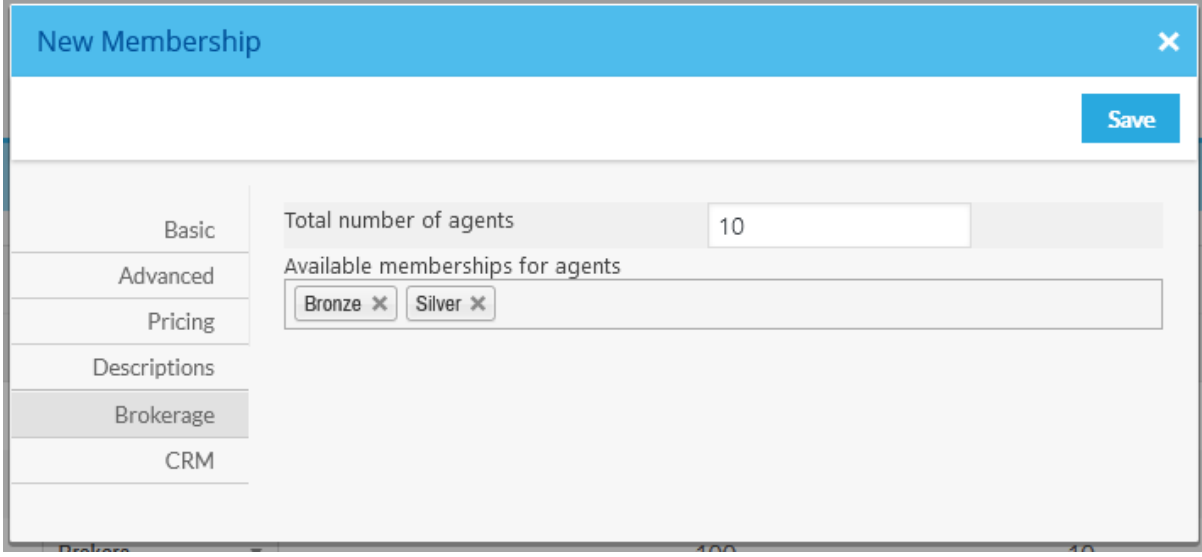

In the **Brokerage** tab you can set maximum agents that broker users can add to their brokerage and also you can specify the allowed memberships for the broker agents. Also if you want to limit the

maximum number of listings that a brokerage can add to your website, you can set it in the **Advanced** tab.

After all save the membership. Don't forget that you can add many different memberships for broker users with different configuration with different price but having 1 membership is mandatory.

#### **Create First Broker**

After creating broker membership(s), you can assign one of existing agents or a new user to broker membership. To do it, just change the membership of user to one of broker memberships from WPL- >users menu.

#### **Manage Brokerage**

Broker users (Those that are assigned to a broker membership) can manage their brokerage from frontend dashboard.

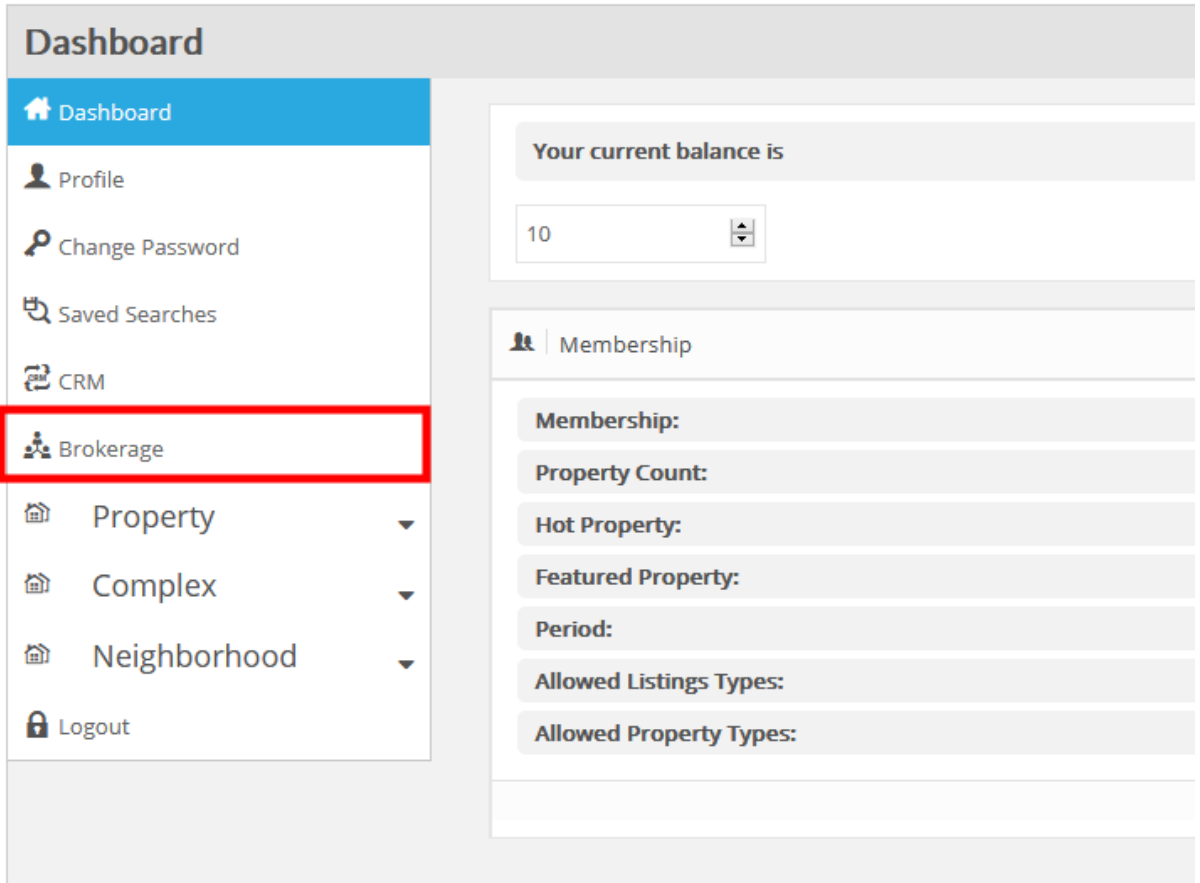

By opening the Brokerage menu they're able to add new agents or manage existing agents. Also they can see some stats regarding their brokerage. They can also see the memberships that they're allowed to use for their agents.

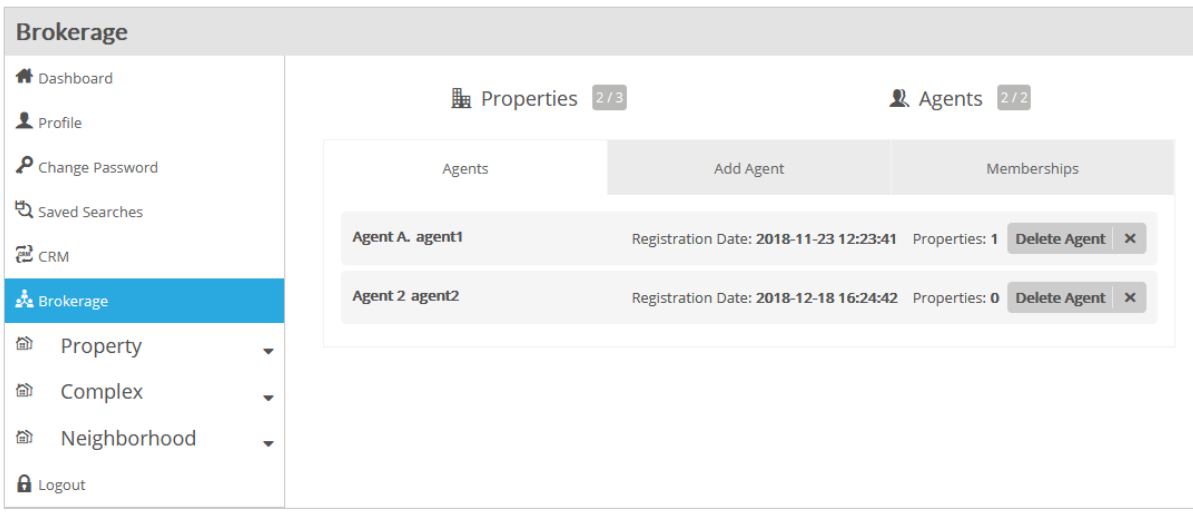

Using **Add Agent** tab they're able to add new agents to their brokerage.

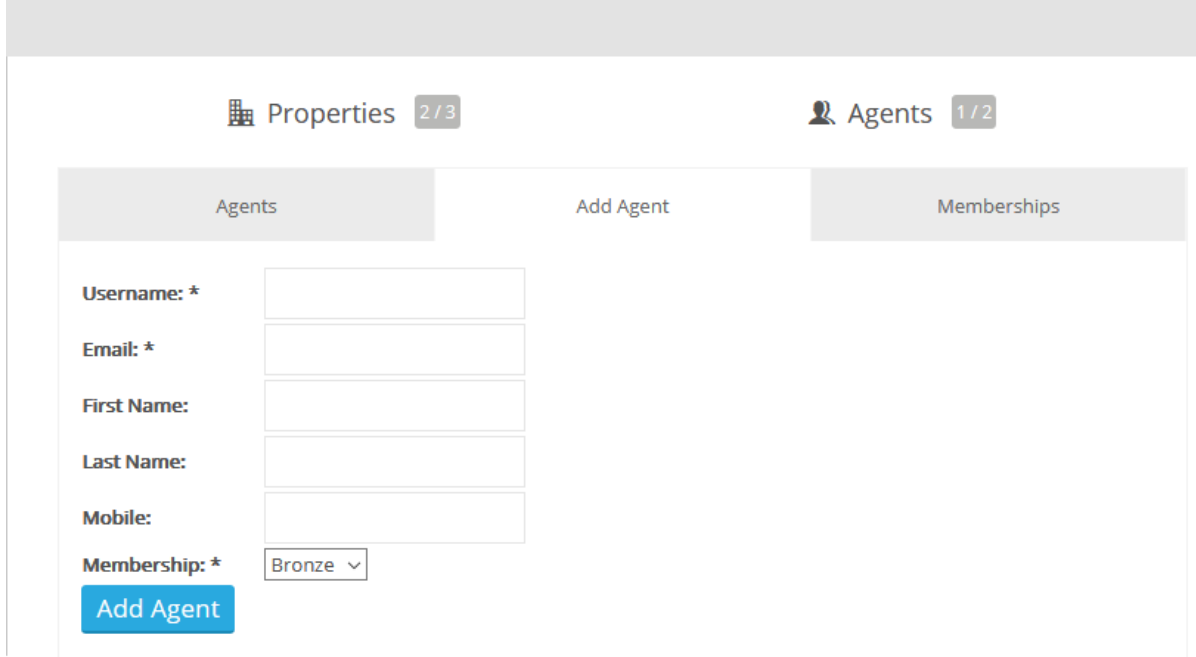

### **Manage Brokerage**

Broker users are able to see and manage not only their own listings on **Listing Manager** menu but all agents' listings too. They can confirm / purge / Trash and Edit all listings of their brokerage.

### | 5